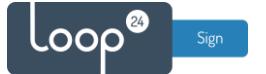

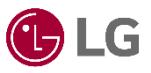

# **LG - LoopSign Deployment Guide**

To deploy LoopSign on your LG screen is very easy. LG has really put their mind and effort into their User Interface to make to configuration easy.

LoopSign utilizes the built in URL player (Web browser). So, if you have a Digital Signage screen from LG you are good to go!

## Content

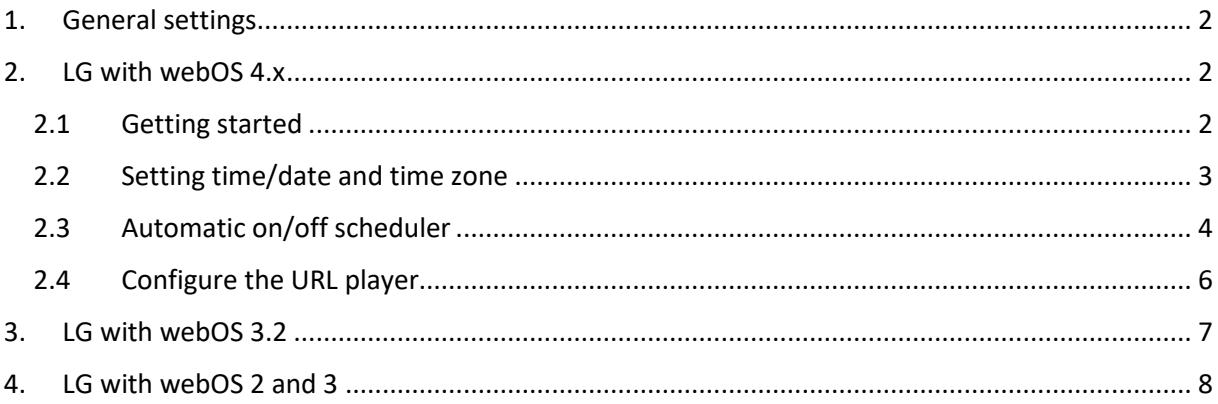

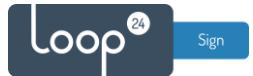

## <span id="page-1-0"></span>1. General settings

Initially you must make sure you have configured correct time zone, time/date and automatic on/off schedule. Correct time/date and NTP settings is essential for LoopSign. Please refer to your operating manual.

## <span id="page-1-1"></span>2. LG with webOS 4 x

#### 2.1 Getting started

<span id="page-1-2"></span>Run the first time installation guide. Choose "Quick Start" and click "Start" in the bottom of the screen.

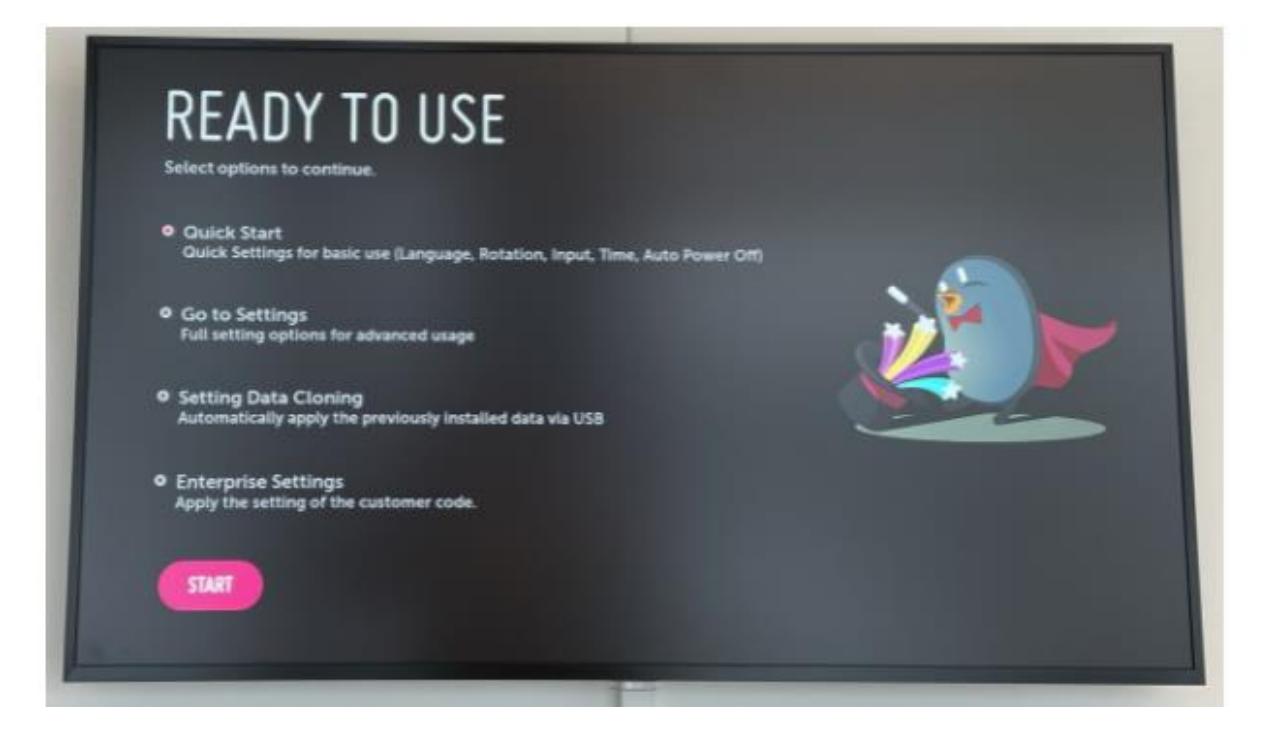

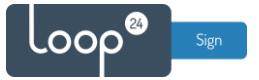

If the screen is mounted in portrait, enable "Screen Rotation" and "External Input Rotation". Always disable "Auto Power Off".

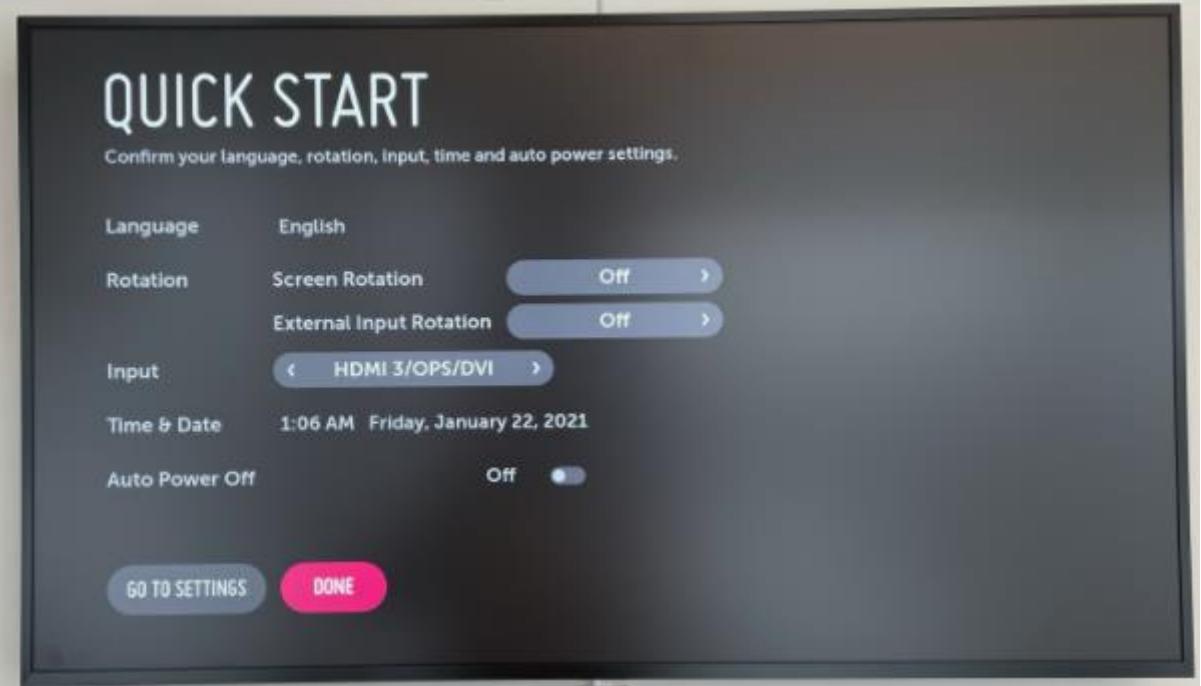

#### 2.2 Setting time/date and time zone

<span id="page-2-0"></span>Once done with the first time installation guide, press the settings button on the remote (the button with the cogwheel icon), and navigate to "General" -> "Time & Date". Enable "Set Automatically", and then go to "Time Zone" to set the right time zone.

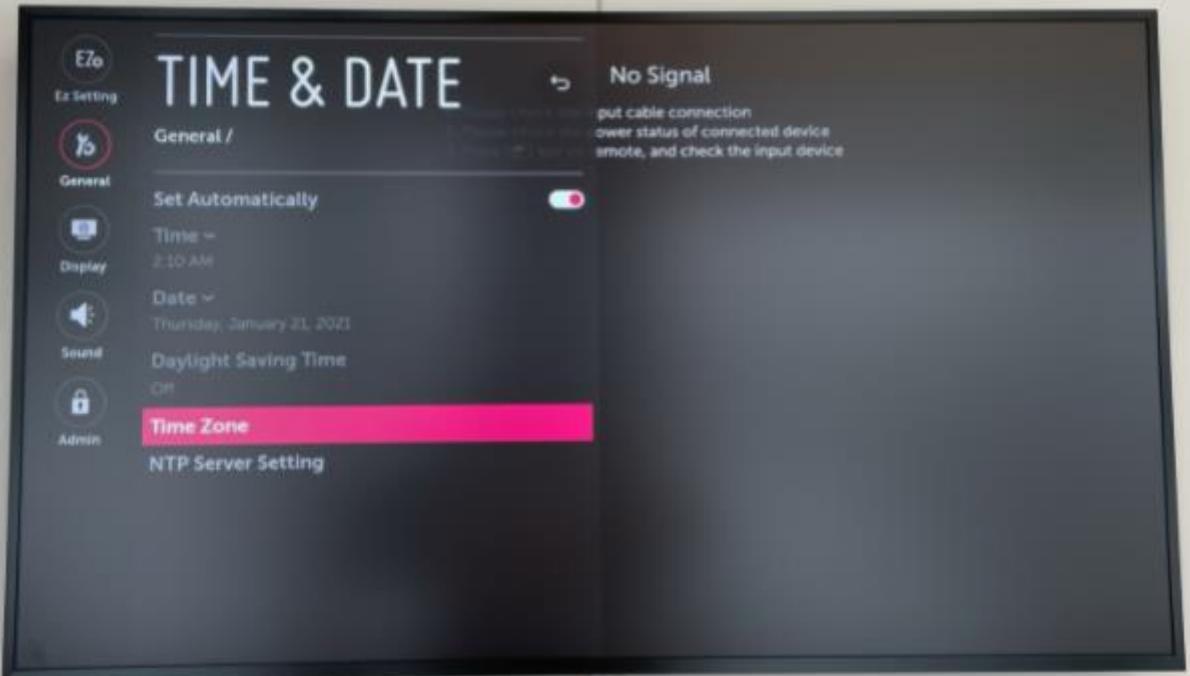

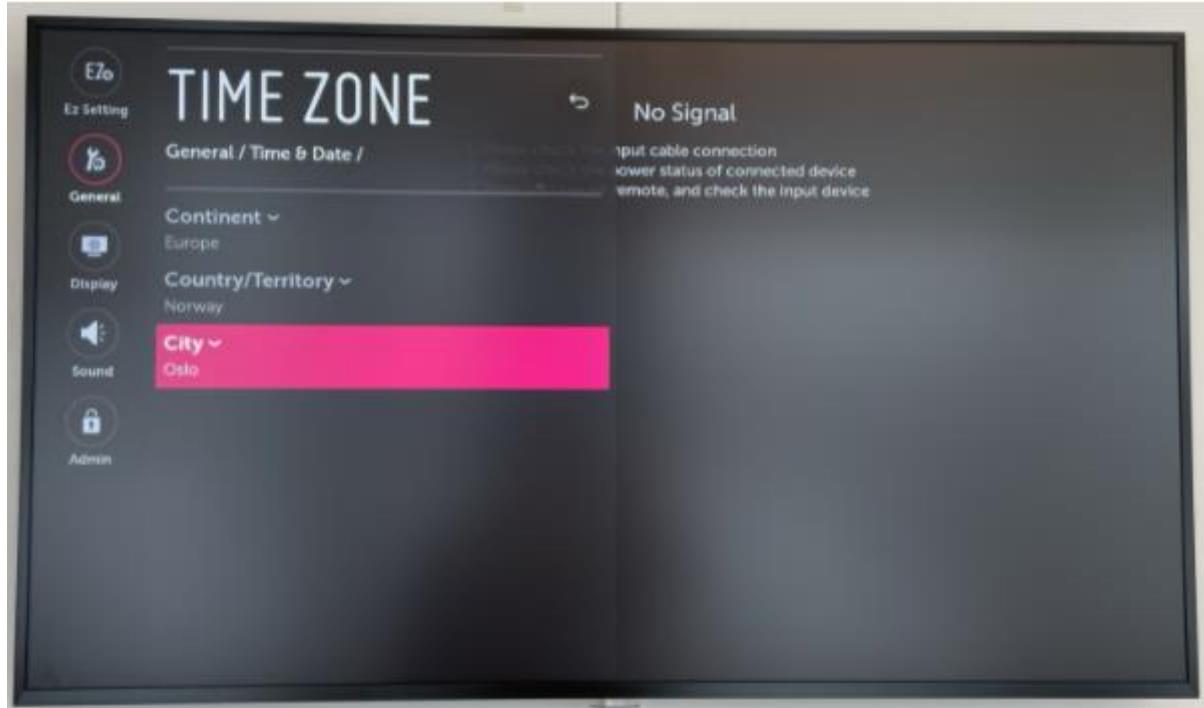

### 2.3 Automatic on/off scheduler

<span id="page-3-0"></span>It is highly recommended to configure automatic on off according to your needs. To shut down the screen when it is not needed will prolong its lifespan. Even if you require your screen to be on 24/7, schedule a short on/off each night (For example off 02:57 and on 03:00) This to make sure your screen has a daily reboot.

- Navigate back to the EZ Setting menu, and go to On/Off Scheduler.

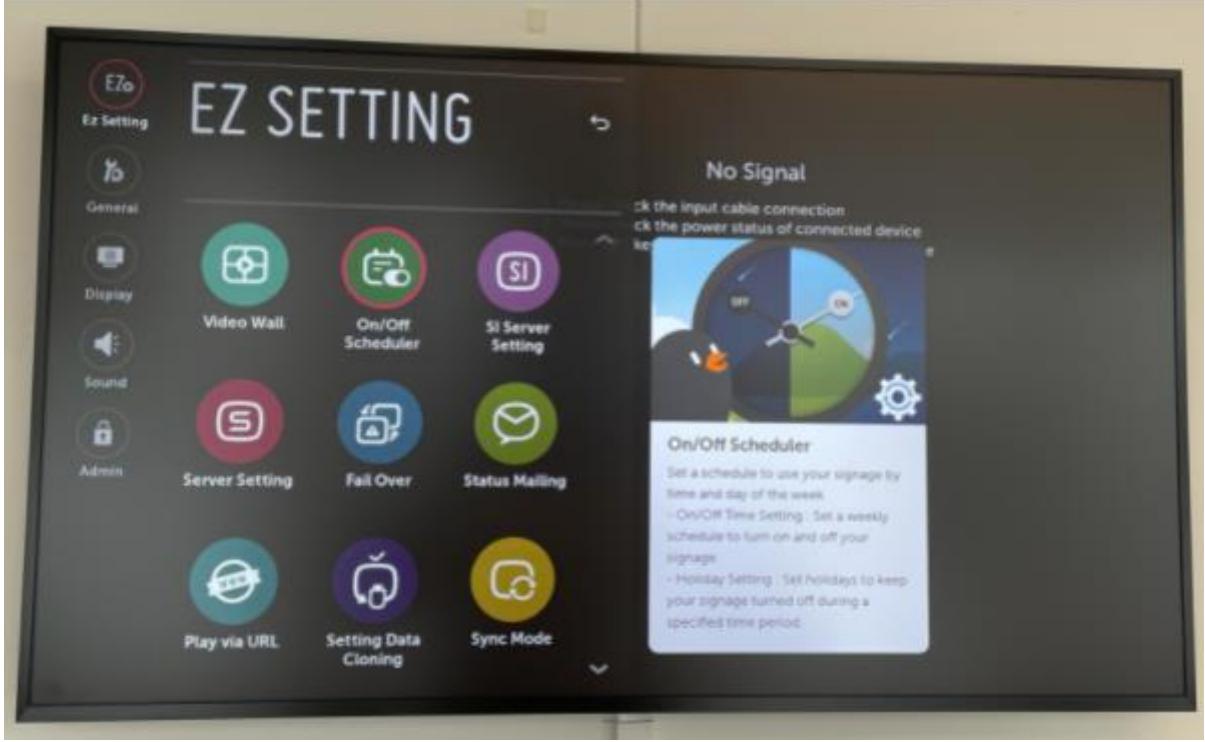

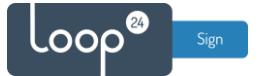

- Choose On/Off Time Setting.

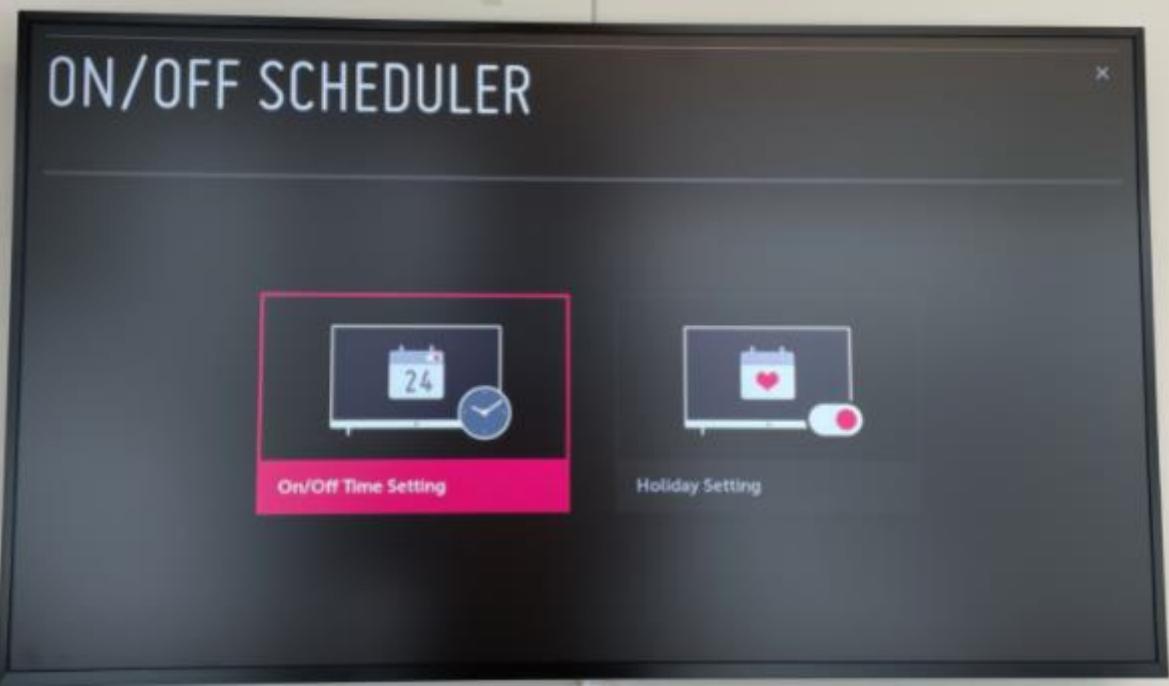

- Customize the days and time that the screen should automatically turn on.

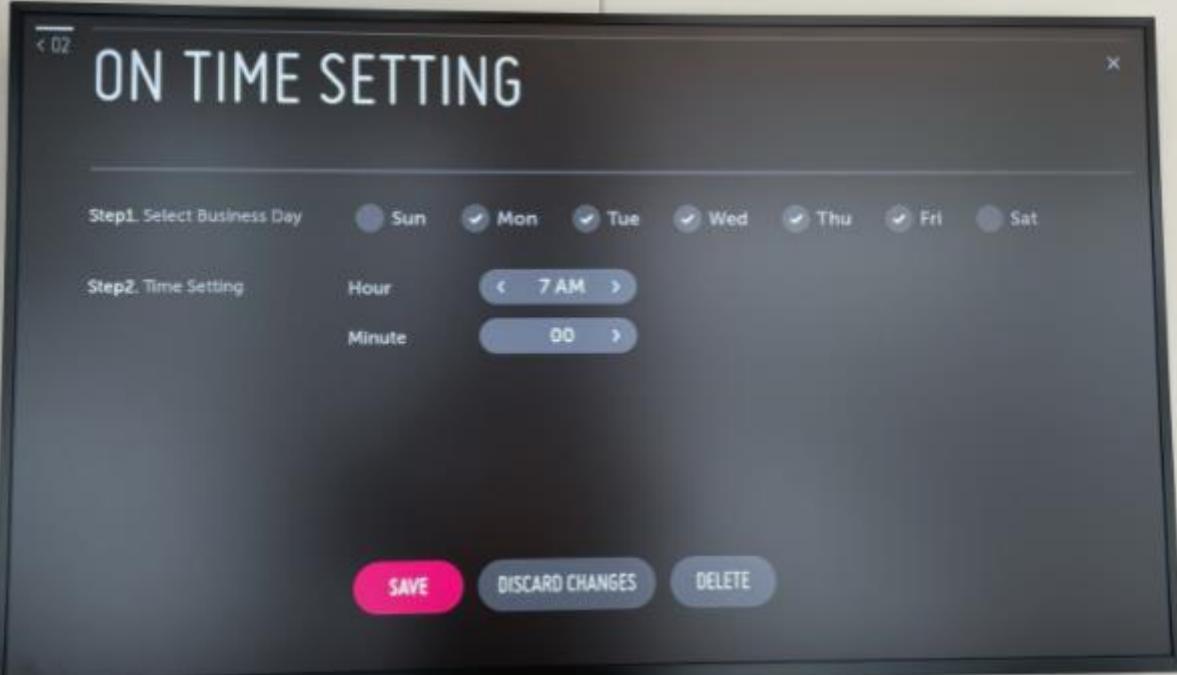

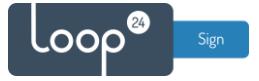

- The On/Off Time Setting window should then look something like this

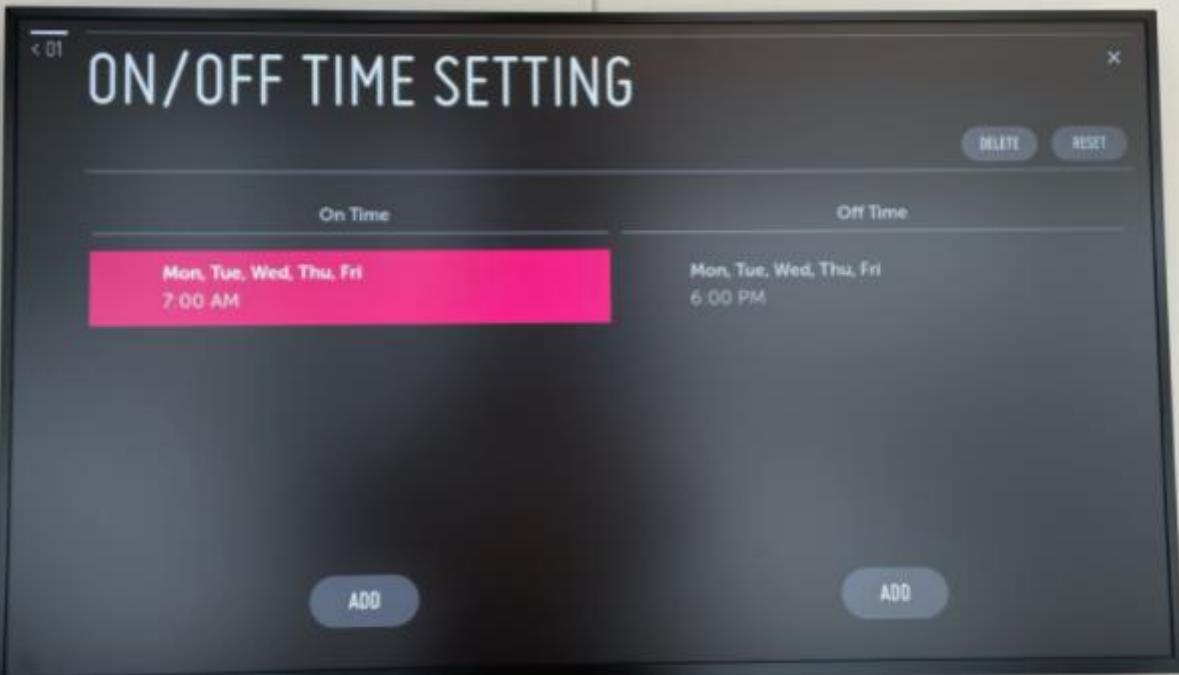

### 2.4 Configure the URL player

<span id="page-5-0"></span>- Navigate back to the EZ Setting menu and go to "Play via URL".

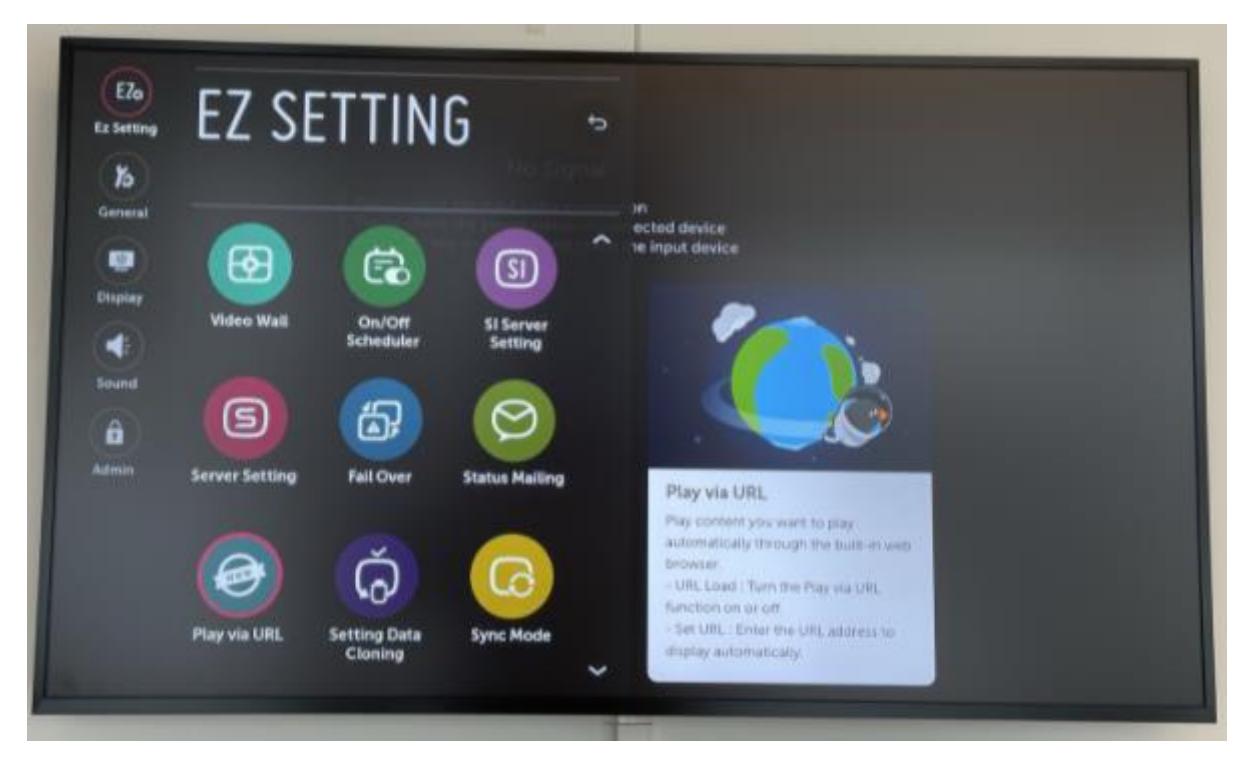

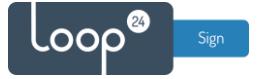

- Enable "URL Loader" and type in the correct URL [\(https://play.loopsign.eu/app/xxx/xxxxx\)](https://play.loopsign.eu/app/xxx/xxxxx) Choose "Reboot to Apply".

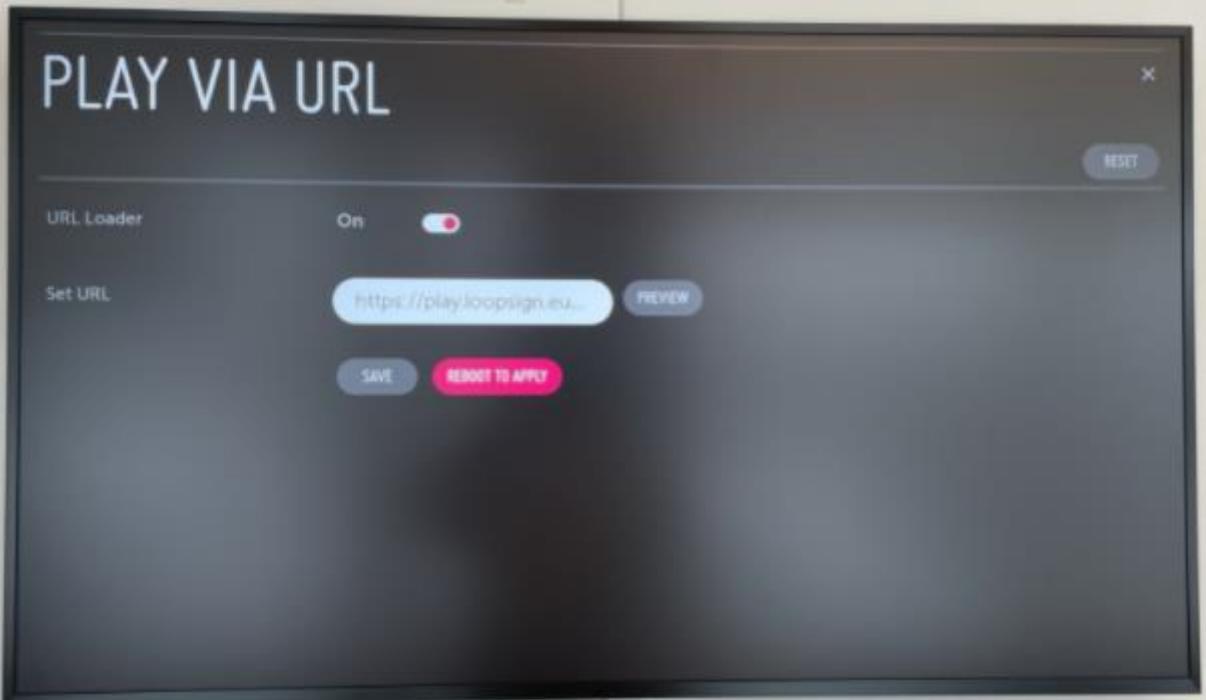

The screen should now reboot and load the set URL. LoopSign configuration is finished.

*Note: Should there be a need to customize network settings in any way, for example to connect the screen to wifi, those settings can be found in "General" -> "Network".*

### <span id="page-6-0"></span>3. LG with webOS 3.2

Built in URL browser deployment

- Press sermings  $\prime$   $\phi$  button on the remote.
- Select «EZ Setting»
- Select "Play via URL"
- Set "URL Loader" to on
- Enter the URL to your screen<https://play.loopsign.eu/app/xx/xxxxxxxxx>
- Then select "Save" and Reboot

The selected URL will now be played on the screen.

*If you have problems with playing content your screen might be due for a firmware upgrade. please contact your reseller or Loop24 for more information.*

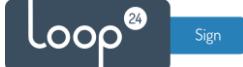

<span id="page-7-0"></span>4. LG with webOS 2 and 3

Built in URL browser deployment

- Press and hold sermings  $\prime$   $\phi$  button (About 5 seconds) on the remote until a small gray bubble appears. (Upper right corner)
- Then quickly press 8080 followed by "OK" on the remote. The "Server" menu will now appear.
- Set "Application Launch mode" to "Remote"
- Set "Fully Qualified Domain Name" to "On"
- Enter your LoopSign screen UR[L https://play.loopsign.eu/app/xx/xxxxxxxxx](https://play.loopsign.eu/app/xx/xxxxxxxxx)
- Power off and wait a few seconds, then power on again.

The selected URL will now be played on the screen.

*If you have problems with playing content your screen might be due for a firmware upgrade. please contact your reseller or Loop24 for more information.*